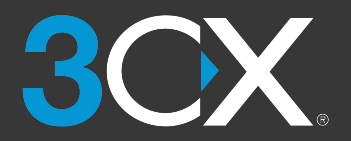

# **AAN DE SLAG MET 3CX**

## Uw korte handleiding

## [www.3cx.nl/gebruikershandleiding/](https://www.3cx.nl/gebruikershandleiding/)

#### 3CX op iOS of Android

- 1. Download de app via **[Google Play](https://play.google.com/store/apps/details?id=com.tcx.sipphone14&hl=en)** of **[Apple App Store](https://apps.apple.com/us/app/3cx/id992045982)**.
- 2. Open de email met "**Uw Gebruikersaccount voor uw Nieuwe 3CX Systeem**".
- 3. Scan de QR code bovenin de email met uw app.
- 4. Uw extensie wordt automatisch ingesteld.

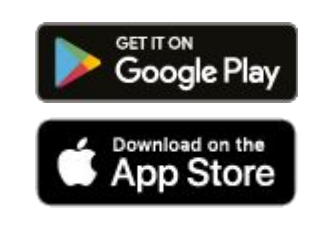

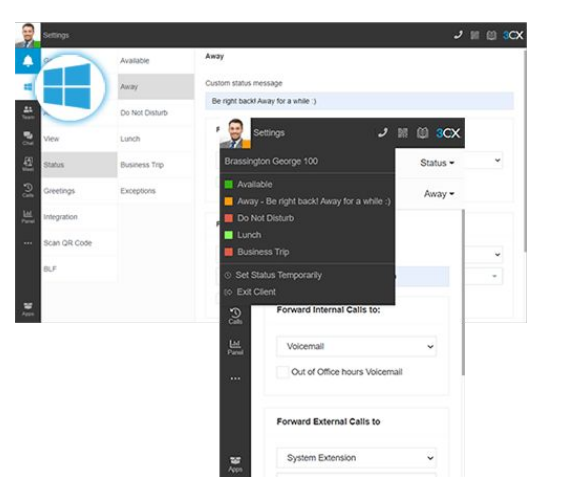

## De 3CX Client

- ✓ Login op de Web Client
	- Open de email met "**Uw Gebruikersaccount voor uw Nieuwe 3CX Systeem**".
	- Klik op de URL voor uw Web Client.
	- Login via Google, MS 365 of gebruik de login gegevens uit de email.
- ✓ Download de Windows/Mac Desktop App
	- Klik op het OS-pictogram in het linkermenu > "**Installeren**".
	- Klik op "**Provisioneren**" om de App automatisch te verbinden.
- ✓ Beheer uw status en wachtrijen
	- Stel uw status in door op uw avatar te klikken: u heeft 5 opties.
	- Uw status wordt geel wanneer u telefonisch in gesprek bent.
	- Pas uw status/regels voor doorschakelen aan via: "**Avatar > Uw Naam > Status**".

### Video-/Audioconferenties

- ✓ Ad-hoc een video- of audio conferentie opzetten
	- Open de webclient/Desktop App > "**Meet**".
	- Geef toestemming om camera en mic te gebruiken > "**Deelnemen**".
	- Kopieer link, deel via WhatsApp/email om deelnemers uit te nodigen.
- ✓ Een conferentie inplannen
	- Klik bovenin het menu "**+**" voor om een video-/audioconferentie.
	- Vul de details in > selecteer de agenda > "**Vergadering opzetten**".
	- Klik op "**Geplande Vergaderingen**" om deze in te zien.
- ✓ Een gesprek omzetten in een conferentie
	- Selecteer tijdens het gesprek "**Conferentie**" in de dialer.
	- Zoek op naam, extensie of vul een telefoonnummer in.
	- Selecteer uw deelnemers; ze worden automatisch gebeld.

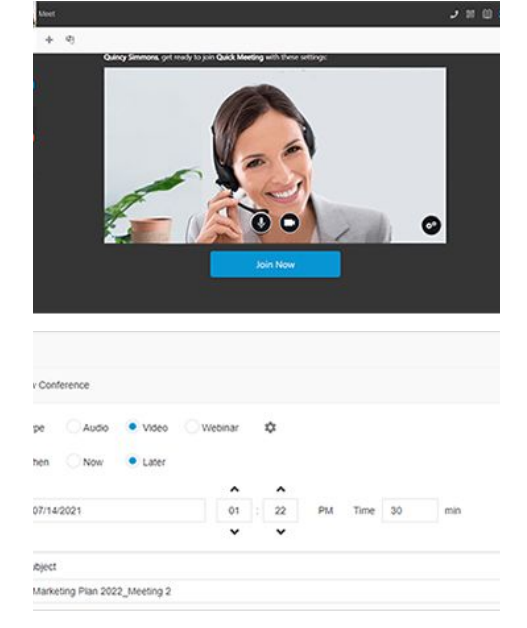

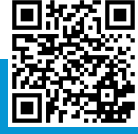

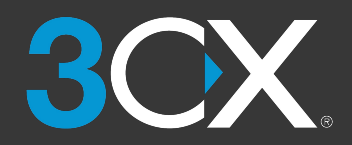

# **AAN DE SLAG MET 3CX**

Uw korte handleiding

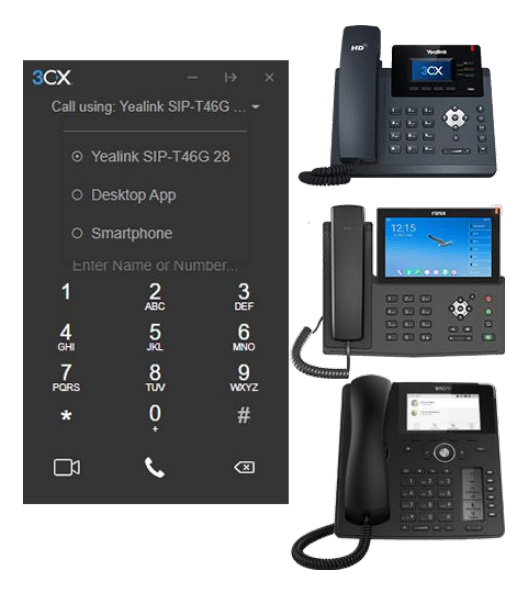

#### Uw bureautoestel gebruiken

#### ✓ Bellen

- **Vanaf het toestel**: Tik het nummer > tik "**Verzenden**" of "**Enter**" toets.
- **Vanaf de Web Client**: Selecteer het toestel via het kies paneel.
- ✓ Een gesprek doorverbinden: Blind doorverbinden
	- **Fanvil**: "**Xfer**" > tik het nummer > "**Xfer**".
	- **Yealink**: "**Transfer**" > tik het nummer > "**B Transfer**".
	- **Snom**: "**Transfer**" > tik het nummer > "**√**".
- ✓ Een gesprek doorverbinden: Aangekondigd doorverbinden
	- **Fanvil**: "**Xfer**" > tik het nummer > "**Dial**" > kondig de beller aan > "**Xfer**".
	- **Yealink**: "**Transfer**" > tik het nummer > "**Call**" > kondig de beller aan > "**Transfer**".
	- **Snom**: "**Transfer**" > tik het nummer > "**Aangekondigd**" > kondig de beller aan > "**Transfer**".

#### Sms, WhatsApp, live chat gebruiken

- ✓ Een chat starten
	- Klik op "**Chat**" > "**+**" en kies "**Chat starten**", "**Groepschat maken**" of "**Sms verzenden**". U kunt geen live chat of WhatsApp-gesprek starten.
	- Selecteer de extensie(s) om te beginnen met chatten.
- ✓ Chatberichten van klanten ontvangen
	- U kunt chatgesprekken bekijken die zijn toegewezen aan uw extensie, groepen of wachtrijen waarop u bent aangemeld.
	- U herkent live chat, WhatsApp en sms aan hun pictogrammen.
- $\sqrt{\ }$  Een chat afhandelen
	- Selecteer de chat, klik het menu "⋮" en kies uit "**Doorverbinden**", "**Neem**" of andere opties die door de admin kunnen zijn ingeschakeld.
	- Zoek naam of extensienummer van agent om chat door te verbinden.

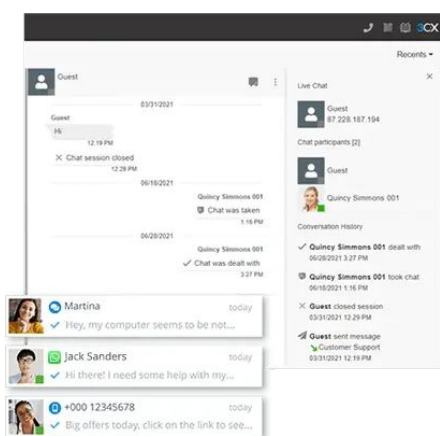

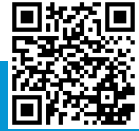

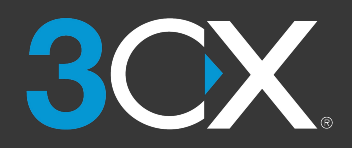

Uw korte handleiding

### [www.3cx.nl/gebruikershandleiding/](https://www.3cx.nl/gebruikershandleiding/)

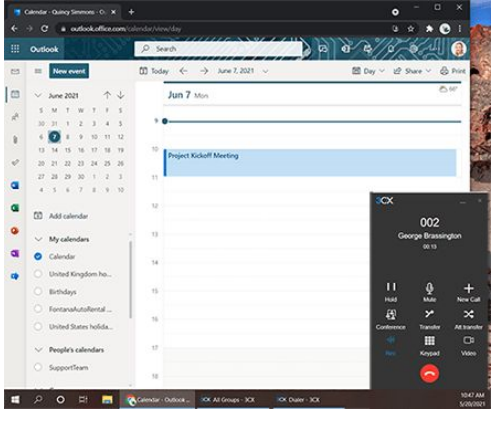

### 3CX met Microsoft 365

- ✓ Uw status bijwerken
	- Ga in Microsoft 365 naar uw agenda en voeg uw vergadering toe.
	- Tijdens de vergadering wordt uw 3CX-status automatisch gewijzigd in "**Afwezig**" of "**Niet storen**".
- ✓ Bellen via de Microsoft 365-interface
	- Zorg er voor dat de Desktop App is geïnstalleerd.
	- Klik een telefoonnummer in Microsoft 365 om te bellen.
- ✓ Nieuwe contactpersonen aanmaken
	- Maak uw contactpersonen aan in Microsoft 365.
	- 3CX synchroniseert met Microsoft 365 om uw contactpersonen bij te werken.

#### Voicemail

- ✓ Uw voicemail instellen via de Web Client/Desktop App
	- Ga naar "**Avatar > Uw Naam > Begroeting**".
	- Neem begroeting op of upload een vooraf opgenomen bericht.
	- U kunt per status een begroeting gebruiken.
- ✓ Uw voicemail begroeting instellen via uw bureautoestel
	- Bel het voicemailnummer dat vermeld staat in de e-mail met informatie over uw gebruikersaccount.
	- Voer uw pincode in en druk op "**#**".
	- Kies optie "**9**" > "**8**" > "**0**" om uw begroeting op te nemen.
	- Toets "**#**" om opname te stoppen en "**0**" om op te slaan.
- ✓ Uw voicemailberichten beluisteren
	- **Vanaf uw smartphone**: Tik op "**Voicemail**".
	- **In de Web Client/Desktop App**: Klik "**…**" > "**Voicemail**".
	- **Op uw bureautoestel**: bel uw voicemailnummer of kies "**Voicemail/bericht**", voer uw pincode in, kies "**#**" en daarna "**\***" om uw berichten af te spelen.

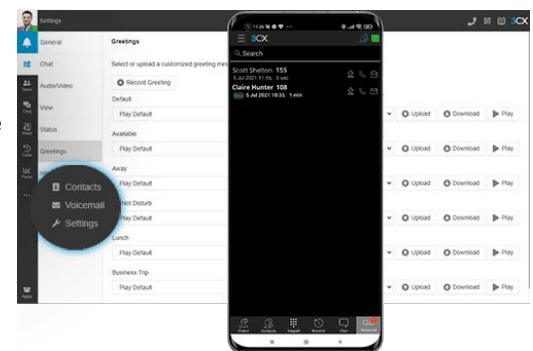

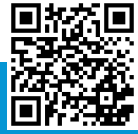